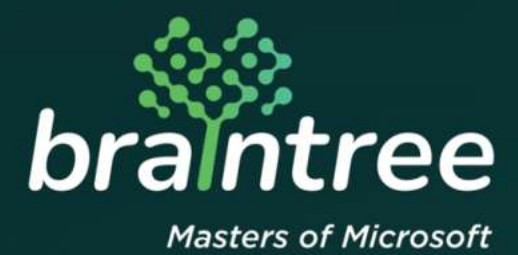

# Dynamics 365 Business Central

How to Guide: Billing and Subscription Management

# **TABLE OF CONTENTS**

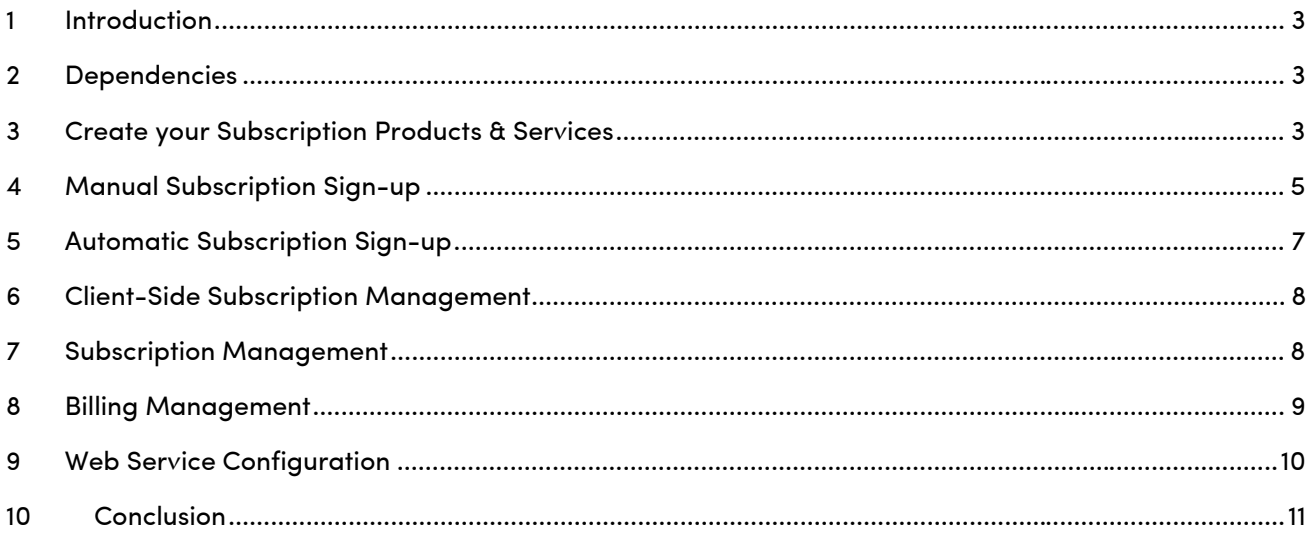

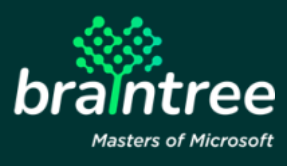

How to use Page 2

# **1 Introduction**

Welcome to Microsoft Dynamics 365 Business Central!

We have expanded the D365 Business Central Sales & Marketing functionality to cater to annuity income businesses – to help you keep track of your subscriptions and associated billing.

Billing & Subscription Management allows you to manage your subscription Products & Services.

The following document outlines how to set up Billing and Subscription Management.

#### **2 Dependencies**

Braintree Subscription Management extension app for Microsoft Dynamics 365 Business Central.

#### **3 Create your Subscription Products & Services**

• **Search "Items":** 

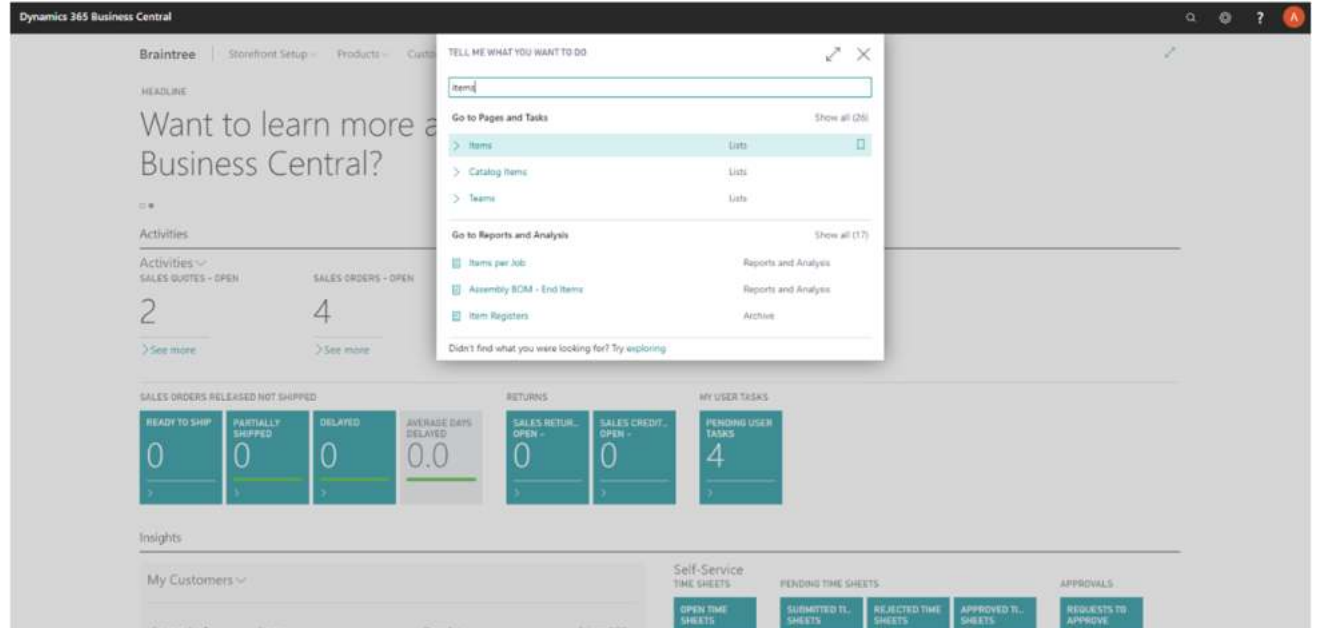

• **Select an existing Item or create a new card to represent your subscription product or service:** 

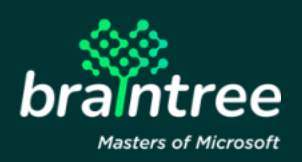

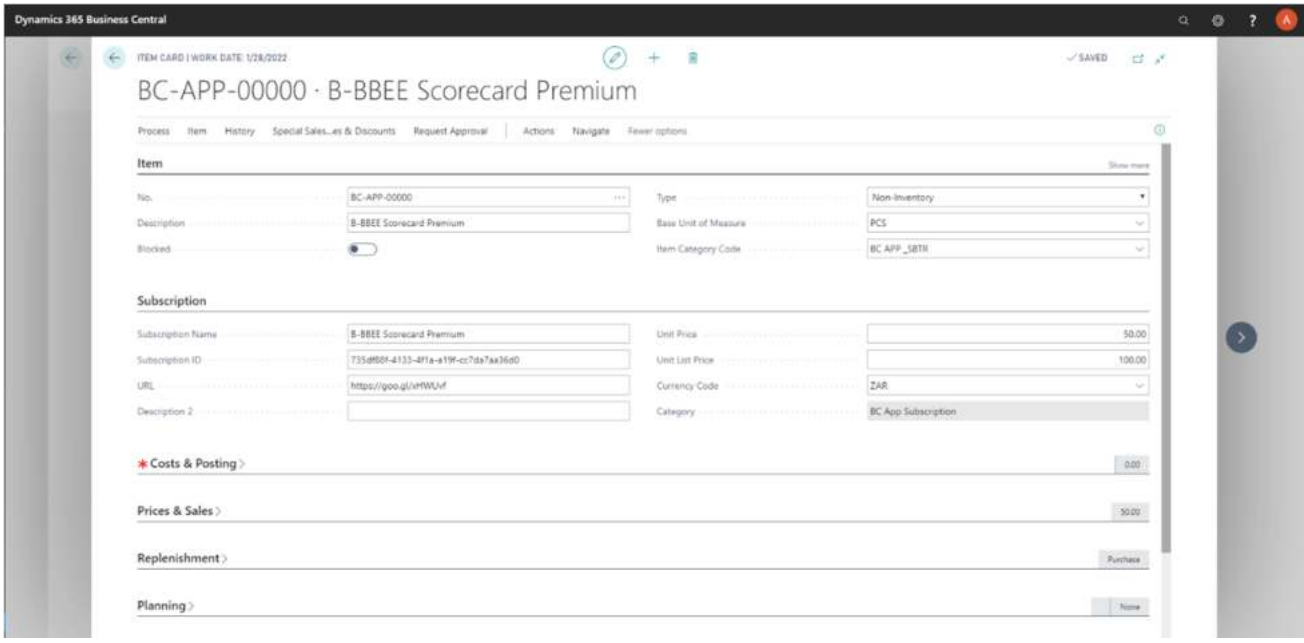

- **Specify the following information as a minimum to enable a subscription** 
	- o **No.**
	- o **Description**
	- o **Type: Non-Inventory**
	- o **Blocked: No**
	- o **Subscription Name**
	- o **Subscription ID**
	- o **URL INFORMATION LINK**
	- o **Description 2**
	- o **Unit Price APPLICABLE TO BILLING**
	- o **Unit List Price AVAILABLE ON THE BUSINESS CENTRAL SUBSCRIPTION CATALOG & API**
	- o **Blocked: No**
	- o **Sales Blocked: No**
	- o **Item Category Code: End with "\_SBTR"**

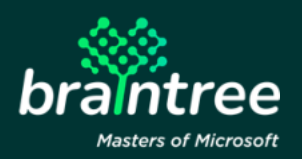

# **4 Manual Subscription Sign-up**

• **Search "Customer":** 

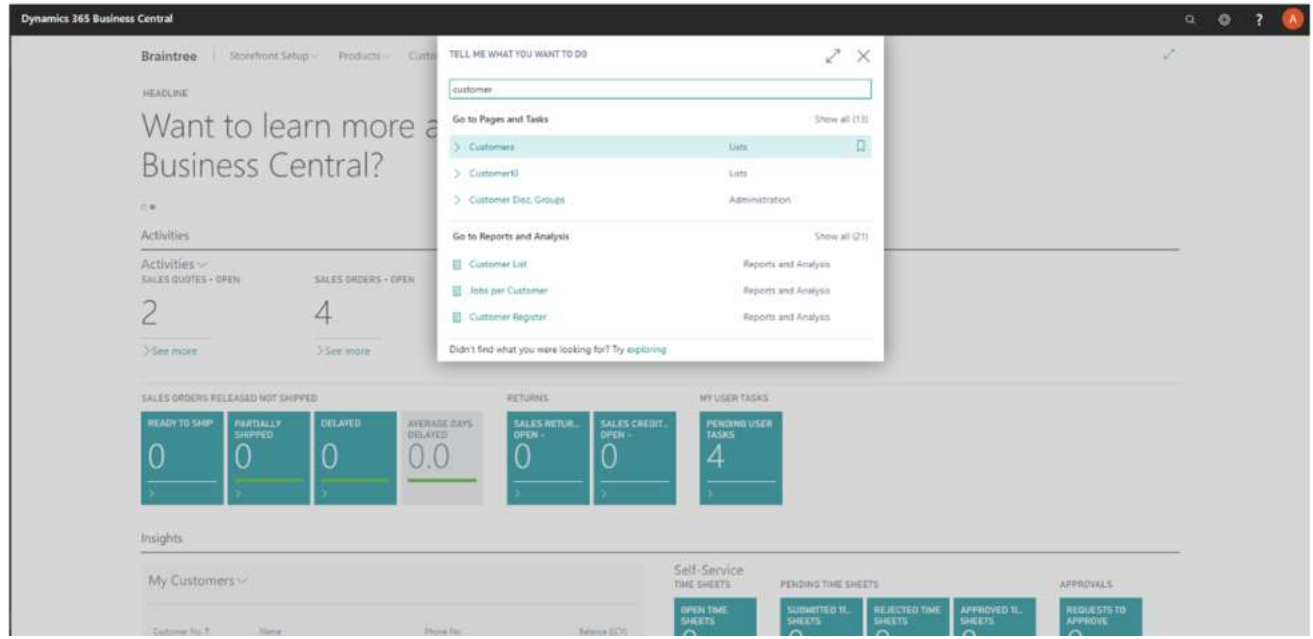

- **Select an existing Customer or create a new card to represent your subscriber**
- **Select Navigate > Subscriptions > to view or edit the client subscriptions**

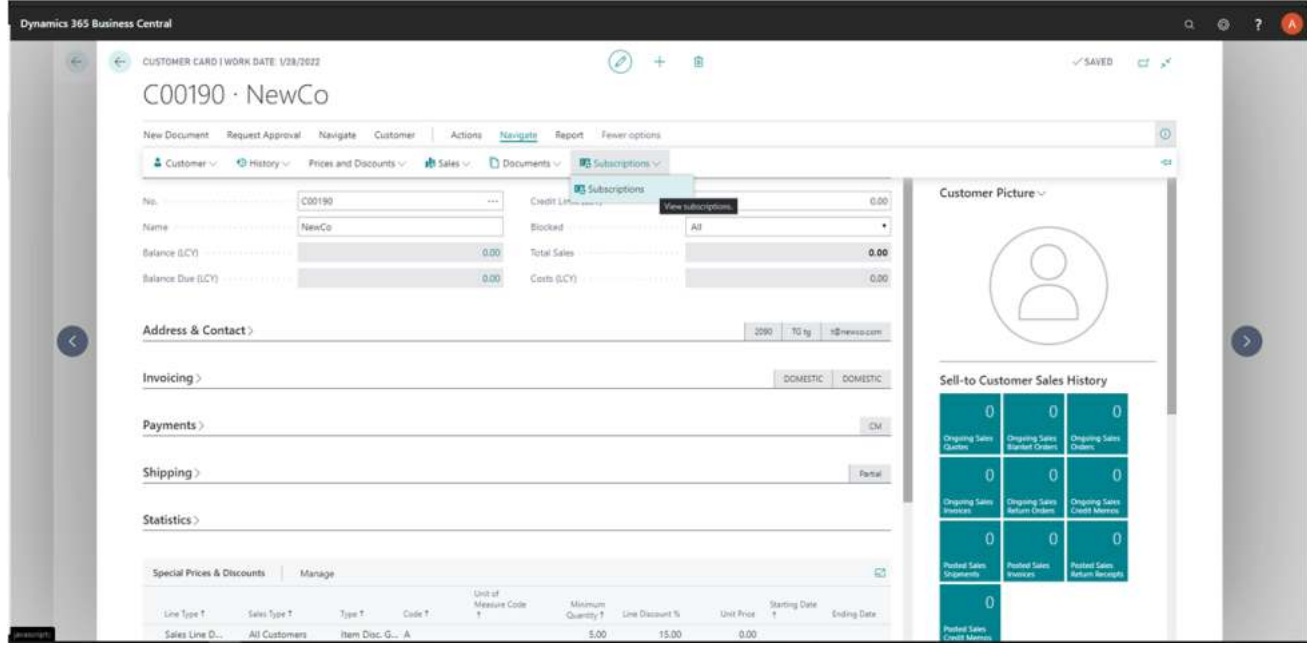

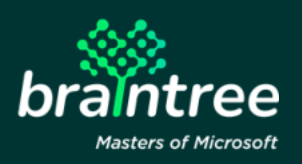

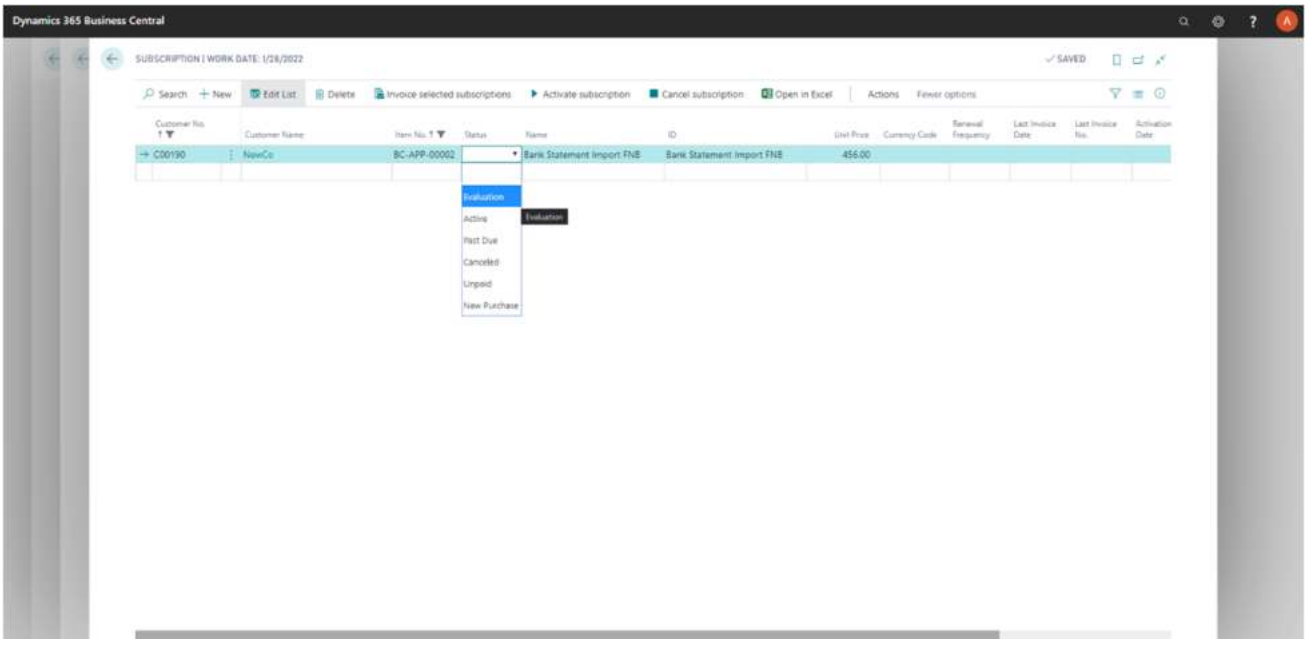

- **Specify the following information as a minimum** 
	- o **Item No. THE SUBSCRIPTION PRODUCT OR SERVICE**
- **Pricing and associated currency can be overridden with client specific configuration**
- **This information is also accessible from the Item Card:**

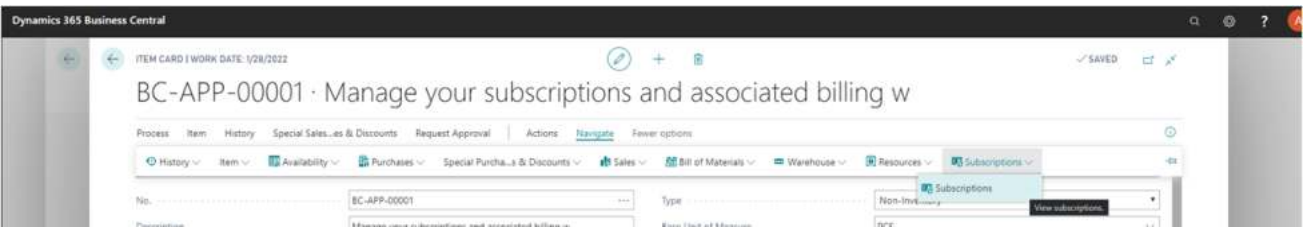

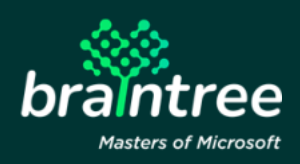

# **5 Automatic Subscription Sign-up**

• **Search "Customer":** 

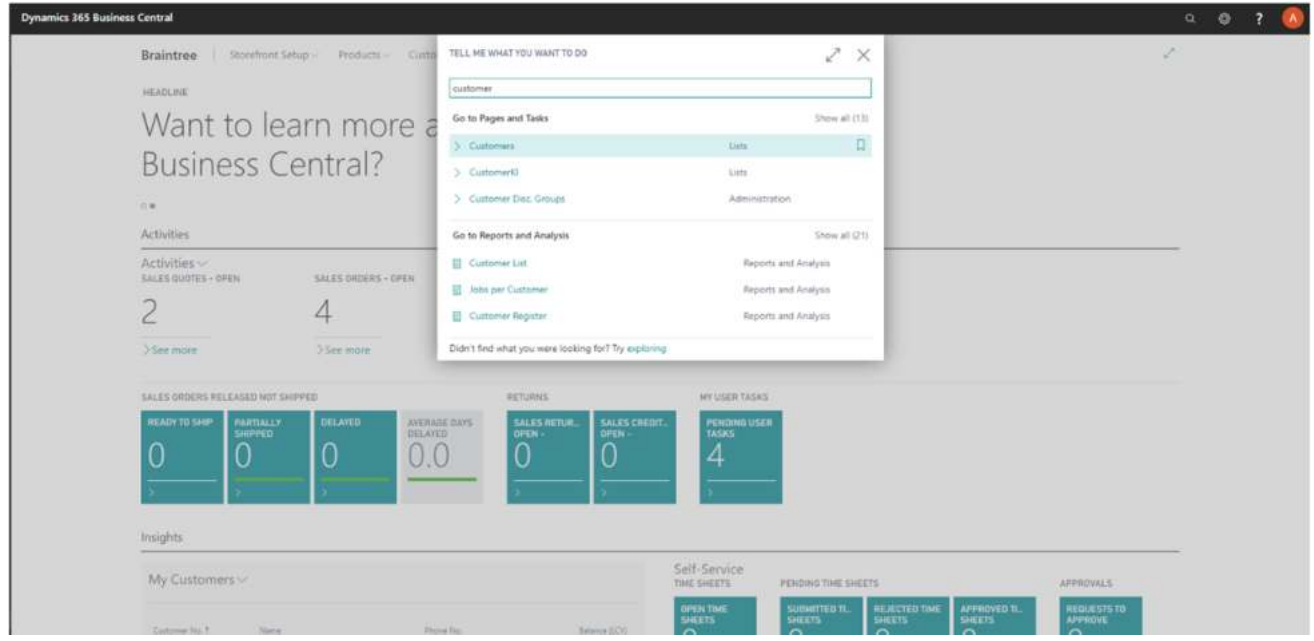

- **Create a new Customer Card:** 
	- o **Set the No. to \_BTR\_SUBS\_TEMPLATE\_**
	- o **This Customer Card will be used as a template for new account sign ups**

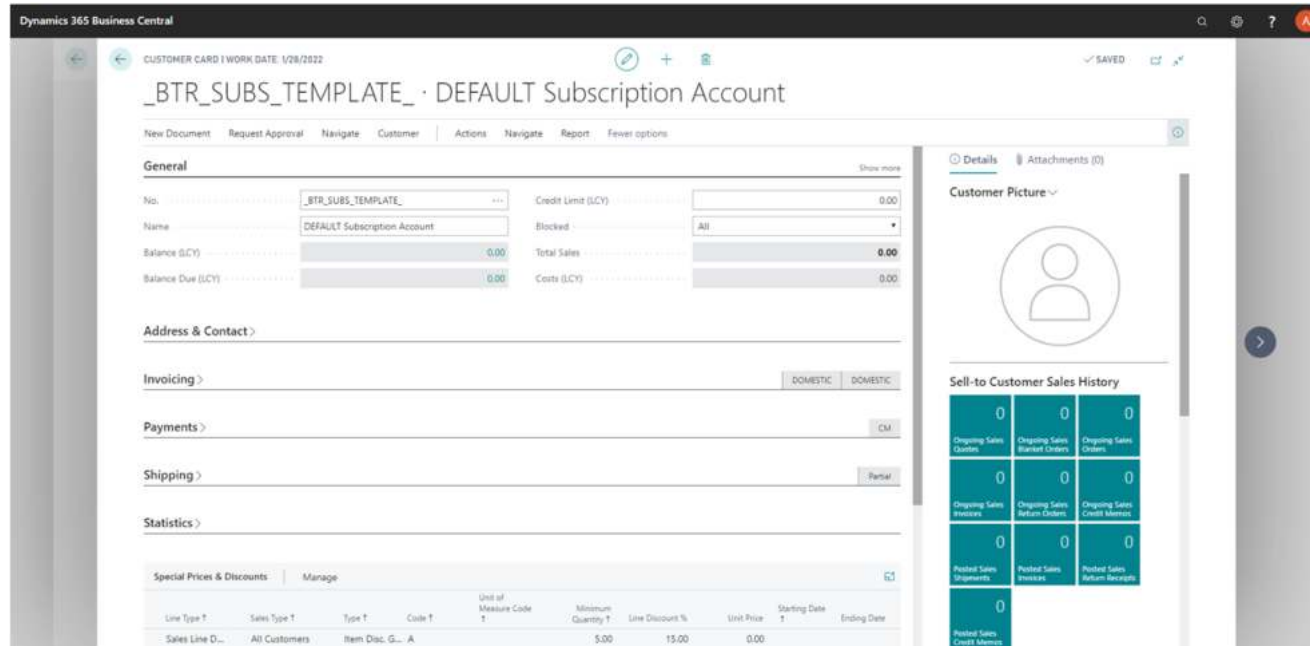

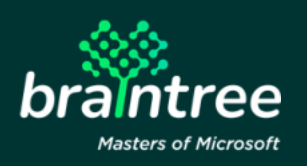

#### **6 Client-Side Subscription Management**

- **Refer to How-To Guide: Braintree Subscription Management**
- **Refer to API Integration Guide: Braintree Subscription Management**

# **7 Subscription Management**

• **Open Subscriptions from either the Item or Customer Cards, Navigate > Subscriptions:** 

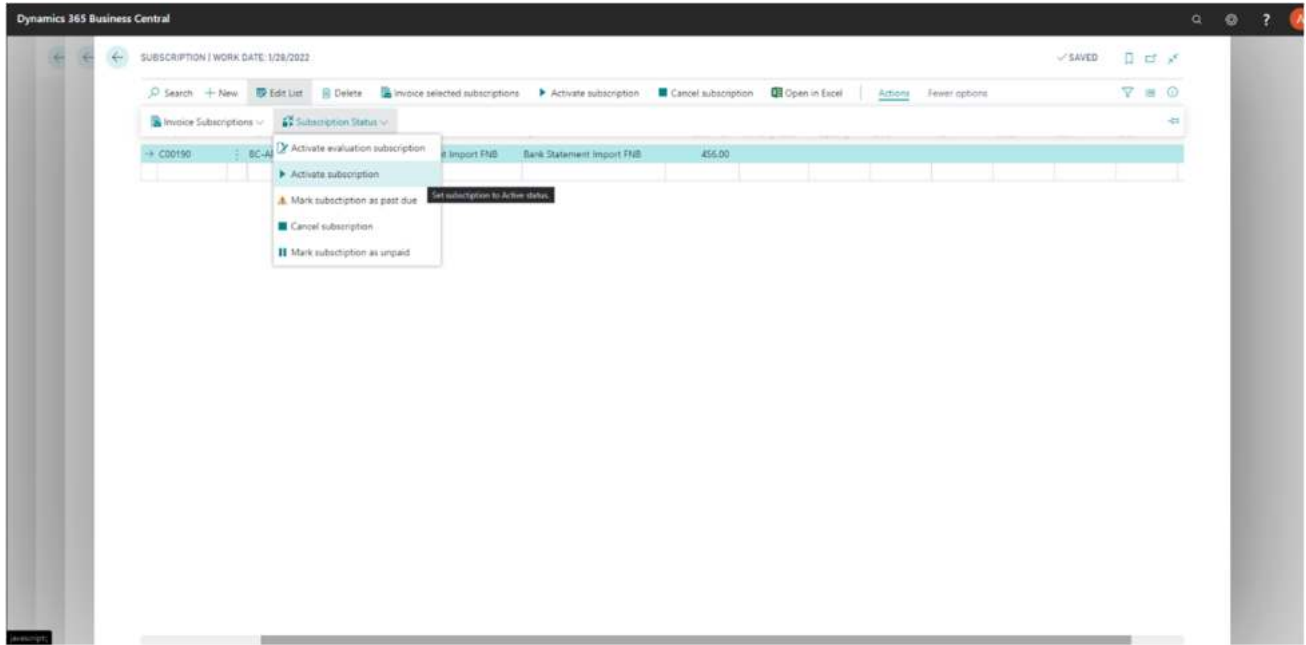

- **Select Actions > Subscription Status, to manage subscriptions for client accounts:** 
	- o **Activate evaluation ENABLES SUBSCRIPTION**
	- o **Activate ENABLES SUBSCRIPTION**
	- o **Mark as Past Due INFORMATION STATUS**
	- o **Cancel DISABLES SUBSCRIPTION**
	- o **Mark as Unpaid INFORMATION STATUS**

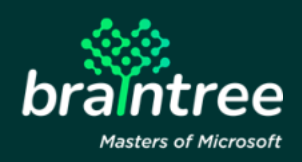

### **8 Billing Management**

• **Open Subscriptions from either the Item or Customer Cards, Navigate > Subscriptions:** 

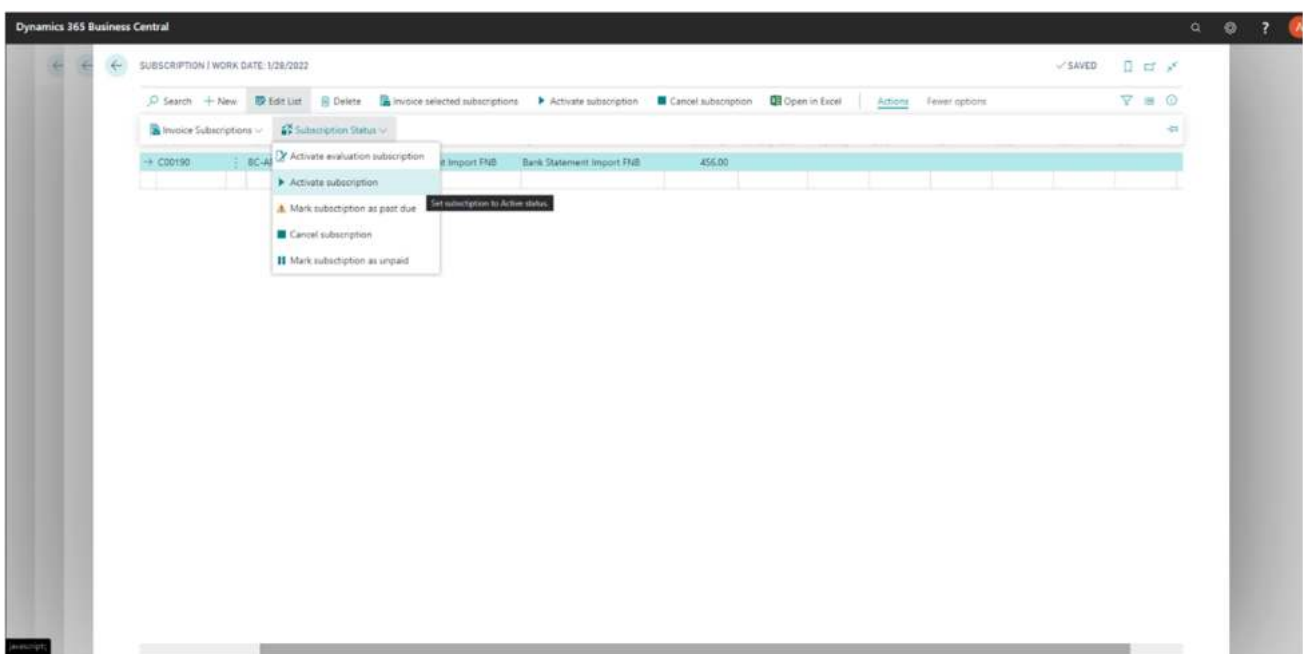

- **Filter the list and/or Select applicable lines to create Sales Invoices:**
- **Select Actions > Invoice Subscriptions** 
	- o **Invoice INVOICE PER CUSTOMER CARD**
	- o **Split Invoice INVOICE PER ITEM (SUBSCRIPTION), PER CUSTOMER CARD**

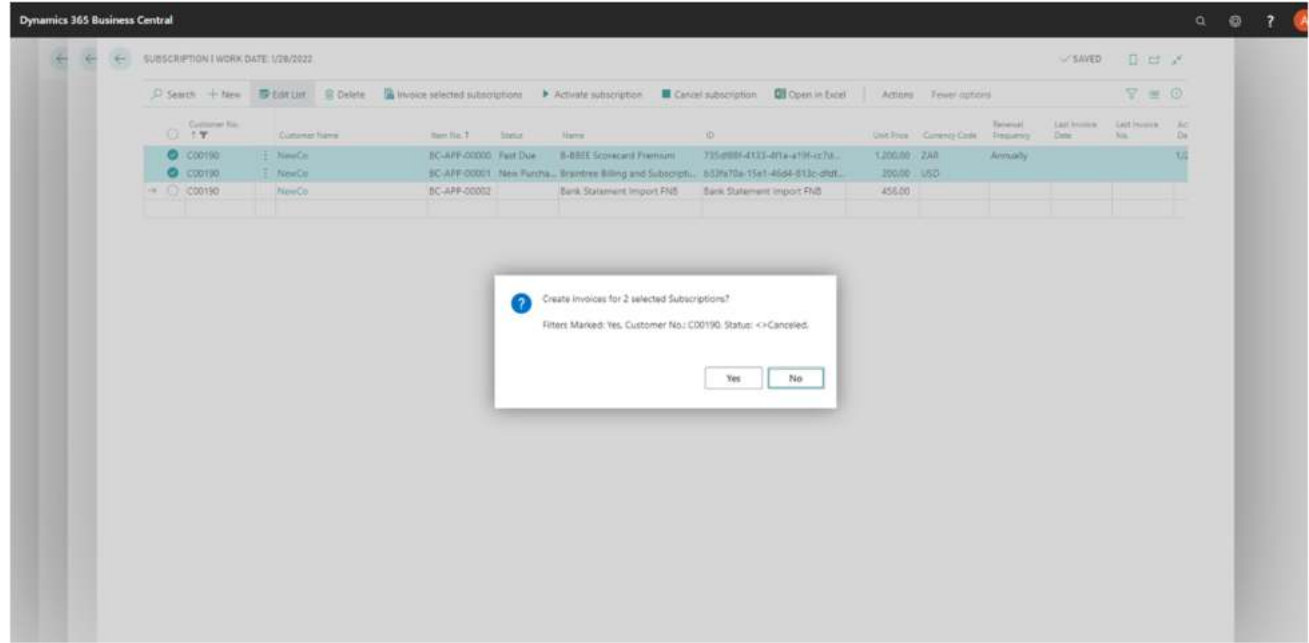

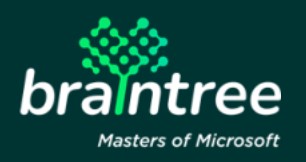

## **9 Web Service Configuration**

- **Required to enable Business Central Extension App subscriptions or 3rd party API integration**
- **Search "Web Services"**

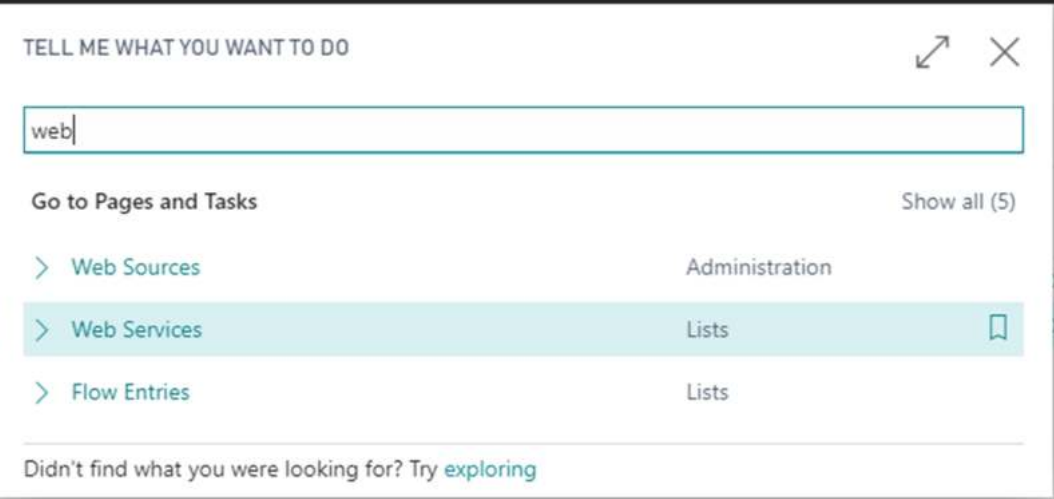

- **Configure and publish web services:** 
	- o **Page 52011644, Name: SubscriptionAccountBTR**
	- o **Page 52011647, Name: SubscriptionCatalogBTR**
	- o **Page 52011644, Name: SubscriptionBTR**

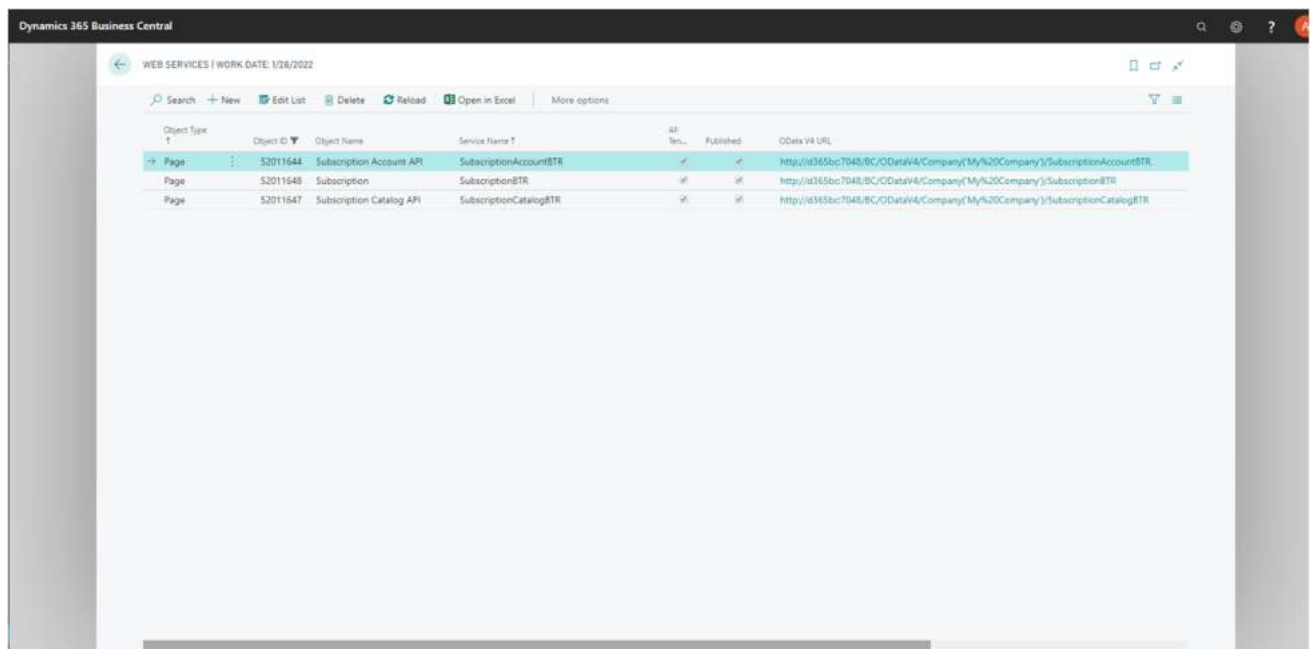

- **URLs to be configured on client Braintree Subscription Management, Subscription Setup**
- **Configure a user account for web service authentication** 
	- o **Search "Users"**

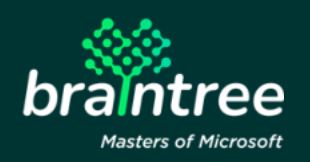

How to use Page 10

- o **Select an existing User or create a new card to represent your web service authentication**
- o **Select "Change Web Service Key" to configure a Web Service Access user account**
- o **Refer to How-To Guide: Braintree Subscription Management, to test and use the configuration**

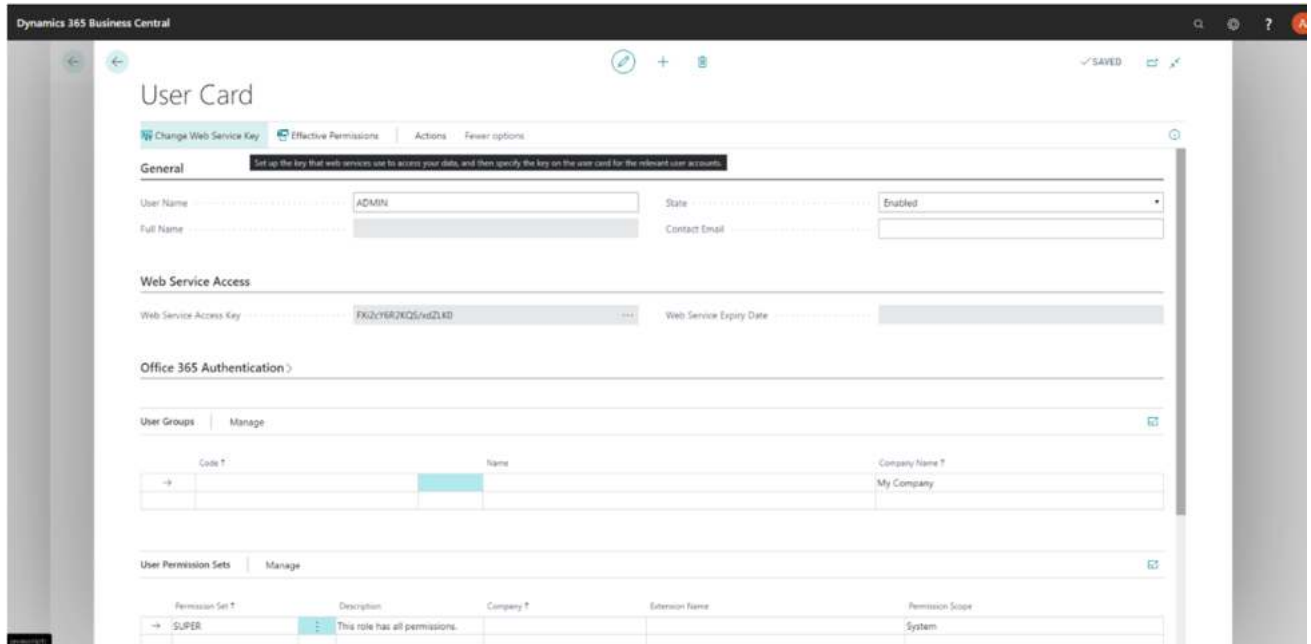

## **10 Conclusion**

For additional assistance, please contact us at info@braintree.co.za.

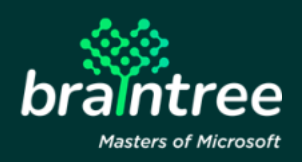

How to use Page 11